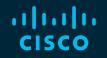

# You make possible

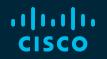

# Top Ten Tips for Deploying Cisco Phones in the Cloud

David Scott CCIE, Technical Marketing Engineer

BRKCOL-2621

cisco

Barcelona | January 27-31, 2020

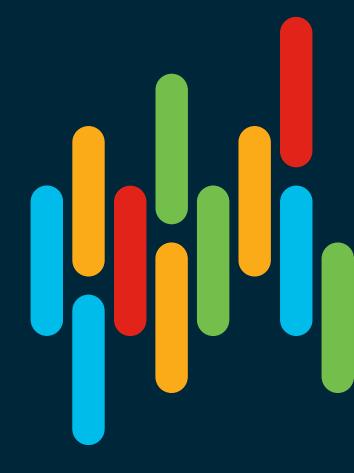

# **Cisco Webex Teams**

### **Questions?**

Use Cisco Webex Teams to chat with the speaker after the session

### How

- 1 Find this session in the Cisco Events Mobile App
- 2 Click "Join the Discussion" -
- 3 Install Webex Teams or go directly to the team space
- 4 Enter messages/questions in the team space

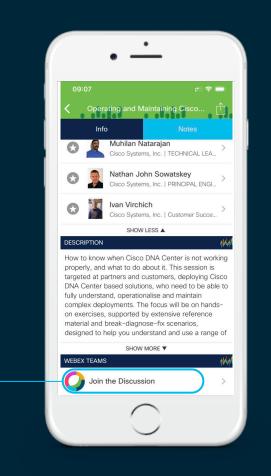

# Agenda

- 1. Understand MPP
- 2. Look at the 6800 series
- 3. Learn the Web-UI of MPP firmware
- 4. Know the boot sequence
- 5. Enable CDA/EDOS
- 6. Explore the firmware migration options for 7800/8800
- 7. Go to Upgrade.cisco.com
- 8. Use Activation Codes
- 9. Deploy 11.3 Firmware
- 10. Read and Write NFC on MPP

# 1. Understand MPP

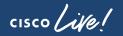

# A Short History of Cisco IP Phones

### Firmware migration Enterprise 8800 Firmware 7800 3<sup>rd</sup> Party SIP Firmware 7900 CP-88XX-3PCC 0. Firmware migration SPA CP-78XX-3PCC 2000s 2008 2014 2016 2017

cisco ive!

**Evolution of MPP** 

### **Evolution of MPP**

# A Short History of Cisco IP Phones

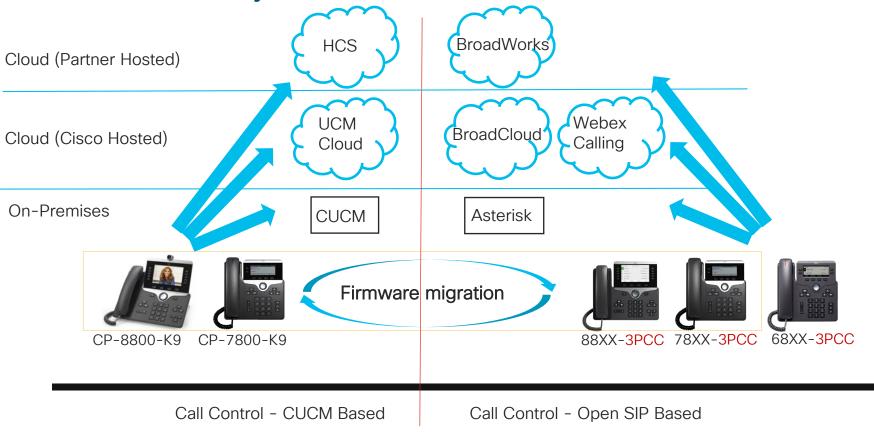

cisco / ille

# What are Multiplatform Phones?

- Multiplatform Phone (MPP)
- Phones for open SIP environments
- The MPP product line will connect to:
- Webex Calling
- BroadSoft-based call control:
  - BroadWorks
  - BroadCloud
- Open SIP Platforms such as Asterisk

Has **more in common** with Cisco SPA phones than they do with CUCM enterprise firmware. Cisco SPA phones were....

- Developed primarily for service providers
- Popular with 3rd-party call control
- Standards-based, RFC3261 and related RFCs
- Highly configurable (> 1,600 exposed parameters on phone)
- Highly provisionable (leader in the industry), also with TR-069
- Configurable via LCD, web-UI, or config file

# Firmware Migration Options for 7800/8800

CP-78XX-K9= CP-88XX-K9=

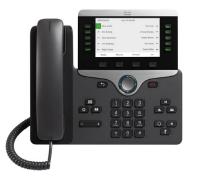

Migration Permitted from Enterprise to MPP firmware or vice-verse

СР-78XX-3РСС-К9= СР-88XX-3РСС-К9=

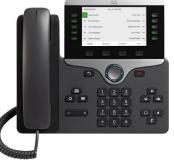

- Existing on-premise phone migration permitted
- Buying new phones and immediately migrating is not permitted
- Costs waived under an eligible Flex plan

# Cisco IP Phone 7800 Series Key Features

|                          | CP-7811                                          | CP-7821                  | CP-7841                  | CP-7861               |
|--------------------------|--------------------------------------------------|--------------------------|--------------------------|-----------------------|
| Replaceable Bezel        | ✓                                                | ✓                        | ✓                        | ✓                     |
| Screen                   | 384 x 106 Mono<br>(3.28")                        | 396 x 162 Mono<br>(3.5") | 396 x 162 Mono<br>(3.5") | 396 x 162 Mono (3.5") |
| Ethernet Switch          | 10/100                                           | 10/100                   | 10/100/1000              | 10/100                |
| Programmable Line Keys   | N/A                                              | 2                        | 4                        | 16                    |
| Programmable Soft Keys   | 4                                                | 4                        | 4                        | 4                     |
| Headset Port             | N/A                                              | ✓                        | ✓                        | ✓                     |
| EHH Support (AUX)        | N/A                                              | ✓                        | ✓                        | ✓                     |
| Full Duplex Speakerphone | ✓ (Narrowband)                                   | ✓                        | ✓                        | ✓                     |
| Wideband Audio           | Available with<br>additional wideband<br>handset | ~                        | ~                        | *                     |
| POE Class                | 1                                                | 1                        | 1                        | 1                     |
| Protocols                | SIP                                              | SIP                      | SIP                      | SIP                   |

cisco ile

# Cisco IP Phone 8800 Series

| Key Feature              | es                         |                        |                        |                        |                        |                        |
|--------------------------|----------------------------|------------------------|------------------------|------------------------|------------------------|------------------------|
|                          | CP-8811                    | CP-8841                | CP-8845                | CP-8851                | CP-8861                | CP-8865                |
| Display                  | 800 x 480<br>Greyscale(5") | 800 x 480<br>WVGA (5") | 800 x 480<br>WVGA (5") | 800 x 480<br>WVGA (5") | 800 x 480<br>WVGA (5") | 800 x 480<br>WVGA (5") |
| Ethernet Switch          | 10 / 100 / 1000            | 10 / 100 / 1000        | 10 / 100 / 1000        | 10 / 100 / 1000        | 10 / 100 / 1000        | 10 / 100 / 1000        |
| Programmable Line Keys   | 5 x 5                      | 5 x 5                  | 5 x 5                  | 5 x 5                  | 5 x 5                  | 5 x 5                  |
| Programmable Soft Keys   | 4                          | 4                      | 4                      | 4                      | 4                      | 4                      |
| Headset Port (RJ9)       | ✓                          | ✓                      | ✓                      | ✓                      | ✓                      | ✓                      |
| EHS Support              | ✓                          | ✓                      | ✓                      | ✓                      | ✓                      | ✓                      |
| Full Duplex Speakerphone | ✓                          | ✓                      | ✓                      | ✓                      | ✓                      | ✓                      |
| Wideband Audio           | ✓                          | ✓                      | ✓                      | ✓                      | ✓                      | ✓                      |
| Integrated Bluetooth     |                            |                        | ✓                      | ✓                      | ×                      | ✓                      |
| USB                      |                            |                        |                        | ✓                      | ×                      | ✓                      |
| KEM Support              |                            |                        |                        | ✔ (2)                  | <b>√</b> (3)           | ✔ (3)                  |
| Wifi                     |                            |                        |                        |                        | ✓                      | ✓                      |
| External Audio Port      |                            |                        |                        |                        | ✓                      | ✓                      |
| HD 720p Video            |                            |                        | ✓                      |                        |                        | ✓                      |
| POE Class                | 2                          | 2                      | 2                      | 4                      | 4                      | 4                      |

cisco ive!

# 2. Look at the 6800 Series

cisco ive!

# The Cisco lineup of multiplatform IP phones Cloud Only CUCM or Cloud

### Cisco 6800 Series

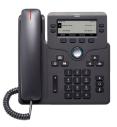

- New family of entry-level
   phones
- The only IP phones exclusive to multiplatform
- Enterprise-grade quality with a user experience similar to the 7800/8800 Series

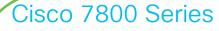

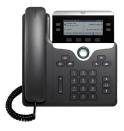

- Ideal for lightly-to highly-active voice users
- High-quality wideband audio
- Easy-to-use
- Backlit grey scale displays
- Speakerphone on all models

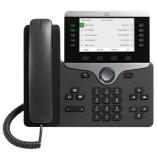

Cisco 8800 Series

- Ideal for knowledge and administrative workers, managers, and executives
- Color display and Bluetooth
- Cisco Intelligent Proximity
   for smartphone integration
- Optional key
   expansion modules

# MPP and Cisco Headset Integration

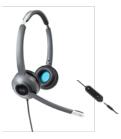

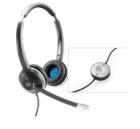

530 Series

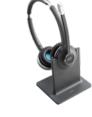

560 Series Standard Base

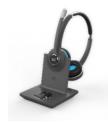

560 Series Multi Base

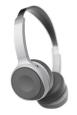

Cisco Headset 730 Series

End Users Can:

520 Series

- Test your Headset Microphone with built-in test/playback utility
- Adjust Bass/Treble
- Adjust Gain
- Adjust Sidetone

### Administrators can:

Manage Firmware

cisco live!

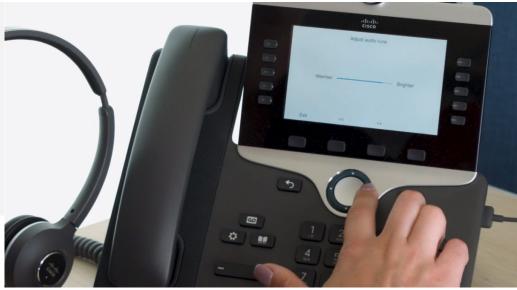

# Cisco IP Phones 6800 Series

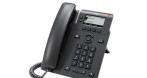

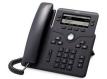

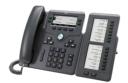

|                          | 6821                             | 6841                             | 6851                             |
|--------------------------|----------------------------------|----------------------------------|----------------------------------|
| Screen                   | 240 x 120<br>Backlit Mono (2.5") | 396 x 162<br>Backlit Mono (3.5") | 396 x 162<br>Backlit Mono (3.5") |
| Ethernet Switch          | 10/100                           | 10/100/1000                      | 10/100/1000                      |
| Programmable Line Keys   | 2                                | 4                                | 4                                |
| Programmable Soft Keys   | 2                                | 4                                | 4                                |
| Headset Port             | ✓                                | ✓                                | ✓                                |
| EHH Support (AUX)        |                                  |                                  | ✓                                |
| Full Duplex Speakerphone |                                  | ✓                                | ✓                                |
| Wideband Audio           |                                  | Handset Sold Separately          | Handset Sold Separately          |
| POE Class                | 2                                |                                  | 2                                |
| Optional KEM             |                                  |                                  | 1                                |
| Footstand                | Single, upright position         | Single, upright position         | Single, upright position         |
| Wall Mount               | ✓                                | ✓                                | ✓                                |

cisco live!

# Cisco IP Phone 6861

- Made for install challenging environments – Asbestos, Stone Walls, etc.
- 4-Line IP Phone
- Dual-Band Embedded Wi-Fi support 802.11a/b/g/n
- AP Auto Scan
- Full spectrum of CODEC support including Opus

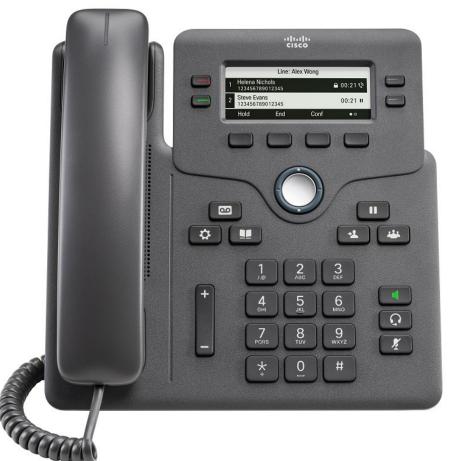

cisco / ilo

# Cisco IP Phone 6871

- 3.5" color LCD screen (480x272)
- 6 Programmable Feature Keys
- Electronic Hook Switch (AUX)
- 1 x USB-A port
- POE
- 2 x RJ-45 10/100/1000 Ports

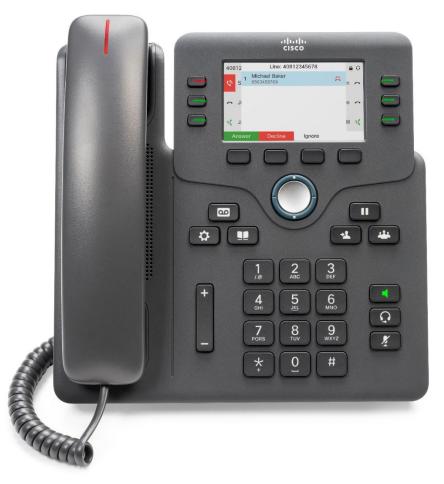

cisco / ile

# Cisco IP DECT 6825 Handset and 210 Base Station

- Excellent Indoor / Outdoor Range
- Great Roaming / Mobility
- Secure Radio Communications
- No on-site expertise required
- Minimize installation costs, reduce time to dial tone
- Bluetooth and 3.5mm Headset jack
- Built-in Belt Clip

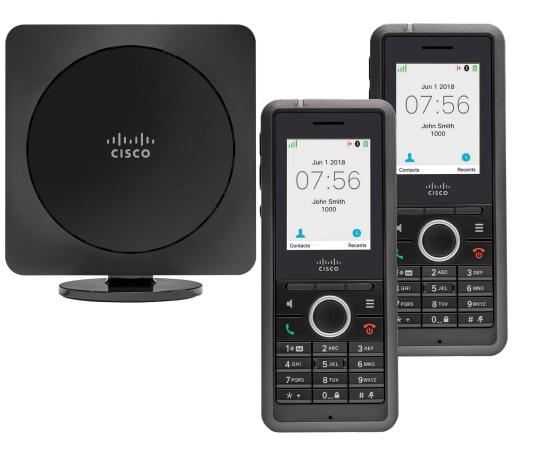

# Comparing Multi-Cell and Single Cell DECT

| Multi-Cell System                                   |                       | Single Cell System                                         |
|-----------------------------------------------------|-----------------------|------------------------------------------------------------|
| Buildings, Retail, Factories, Etc.                  | Ideal For             | Small Office, Home Office                                  |
| Start Small, Pay As You Grow                        | Investment Protection | Start Small, Replace<br>Infrastructure                     |
| Slight Premium                                      | Cost                  | Entry Level Pricing                                        |
| Up to 1,000 Phones                                  | Capacity              | 8-10 Phones Max (Typically)                                |
| Add Basestations, extend Range and Capacity         | Expansion             | Add Repeaters to Extend Range,<br>Repeaters limit capacity |
| Seamless handoff between basestations in the system | Mobility, Roaming     | Roam within range of basestation and repeaters             |

### MPP 6800 series - DECT Deployment Guide

https://community.cisco.com/t5/collaboration-voice-and-video/mpp-6800-series-dect-deployment-guide/ta-p/3996262

# 3. Learn the Web-UI

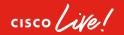

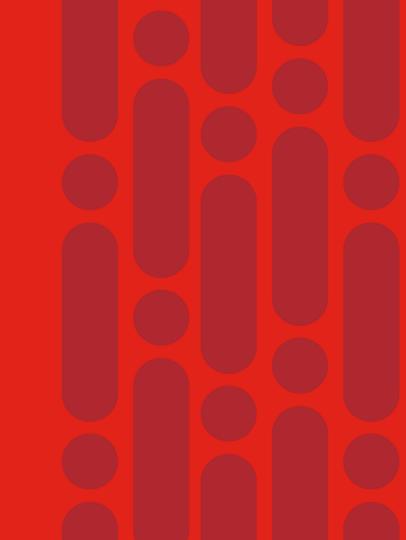

# Configuration Similarity between MPP and SPA

- 6800/7800/8800 (MPP) and SPA Phones share similar interfaces
- User and Admin level access: Two tiers of authentication, each with basic/advanced
- User = http://ip-address-of-phone
- Admin = http://ip-address-of-phone/admin/advanced (this is preferred URL for configuring)

## 6800/7800/8800 (MPP)

### Cisco SPA Phone

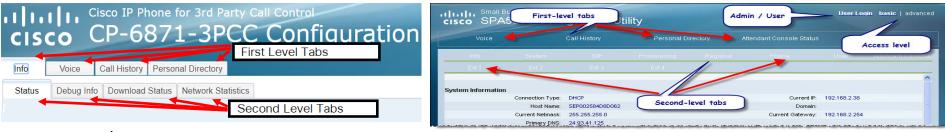

# Web-UI MPP Main Tabs

# Cisco IP Phone for 3rd Party Call Control CISCO CP-6871-3PCC Configuration Utility

| Info  | Voice C    | Call History F | Personal Directory |
|-------|------------|----------------|--------------------|
| tatus | Debug Info | Download St    | atus Network Sta   |

| Tab                | Description                                                                                                    |
|--------------------|----------------------------------------------------------------------------------------------------|
| Info               | Info Tab is used to show phone's information. It contains sub-tabs: Status, Debug info, Download Status, Network<br>Statistics |
| Voice              | Voice Tab is used to set System, SIP, Provisioning, Regional, Phone, Extension, User and Attendant Console parameters.         |
| Call History       | Call History Tab is used to show call history for placed calls, missed calls and incoming calls.                               |
| Personal Directory | Personal Directory Tab is used for creating and updating the entries for personal address book.                                |

cisco / ile

# Web-UI MPP Main Tabs

# Cisco IP Phone for 3rd Party Call Control CISCO CP-6871-3PCC Configuration Utility

| Info  | Voice C    | Call History F | Personal Directory |
|-------|------------|----------------|--------------------|
| tatus | Debug Info | Download St    | atus Network Sta   |

| Tab                | Description                                                                                                    |
|--------------------|----------------------------------------------------------------------------------------------------|
| Info               | Info Tab is used to show phone's information. It contains tsub-tabs: Status, Debug info, Download Status, Network<br>Statistics |
| Voice              | Voice Tab is used to set System, SIP, Provisioning, Regional, Phone, Extension, User and Attendant Console parameters.          |
| Call History       | Call History Tab is used to show call history for placed calls, missed calls and incoming calls.                                |
| Personal Directory | Personal Directory Tab is used for creating and updating the entries for personal address book.                                 |

cisco / ile

# Manually Registering a Phone

- Specify the 3PCC server and populate authentication parameters. These are typically:
- Proxy and Outbound Proxy (if required)
- User ID, Password, Auth ID
- Reversed Auth Realm (if required)

| Info      | Voice         | Call History P | ersonal Dire  | ctory       |          |       |       |       |       |       |      |             |                  |         |      |
|-----------|---------------|----------------|---------------|-------------|----------|-------|-------|-------|-------|-------|------|-------------|------------------|---------|------|
| System    | SIP           | Provisioning   | Regional      | Phone       | Ext 1    | Ext 2 | Ext 3 | Ext 4 | Ext 5 | Ext 6 | User | Att Console | TR-069           |         |      |
| Proxy and | d Registratio | on             |               |             |          |       |       |       |       |       |      |             |                  |         |      |
|           |               |                |               | Proxy:      |          |       |       |       |       |       |      |             |                  |         |      |
|           |               |                | Outbou        | nd Proxy:   |          |       |       |       |       |       |      |             |                  |         |      |
|           |               |                | Alterna       | ate Proxy:  |          |       |       |       |       |       |      |             |                  |         |      |
|           |               | Alte           | ernate Outbou | nd Proxy:   |          |       |       |       |       |       |      |             |                  |         |      |
|           |               | U              | Jse OB Proxy  | In Dialog:  | Yes 👻    |       |       |       |       |       |      |             | Regi             | ster: Y | es 👻 |
|           |               | 1              | Make Call Wit | hout Reg:   | No 👻     |       |       |       |       |       |      |             | Register Exp     | ires: 3 | 600  |
|           |               |                | Ans Call Wit  | hout Reg:   | No 👻     |       |       |       |       |       |      |             | Use DNS S        | SRV: N  | lo 👻 |
|           |               |                | DNS SRV A     | ito Prefix: | Yes 👻    |       |       |       |       |       |      | 1           | Proxy Fallback I | ntvl: 3 | 600  |
|           |               | Prox           | y Redundanc   | y Method:   | Normal 👻 |       |       |       |       |       |      |             | Dual Registra    | tion: N | lo 👻 |
|           |               | Auto F         | Register Wher | Failover:   | No 👻     |       |       |       |       |       |      |             | TLS Name Valid   | late: Y | es 🔽 |
| Subscrib  | er Informati  | on             |               |             |          |       |       |       |       |       |      |             |                  |         |      |
|           |               |                | Displ         | ay Name:    |          |       |       |       |       |       |      |             | Use              | r ID:   |      |
|           |               |                | F             | assword:    |          |       |       |       |       |       |      |             | Auth             | n ID:   |      |
|           |               |                | Reversed Au   | th Realm:   |          |       |       |       |       |       |      |             | SIP              | URI:    |      |

# Manually Upgrading MPP Phones

- Populate the path to the firmware
  - Voice->Provisioning->Firmware Upgrade -> Upgrade Rule
- Submit All Changes
- The Upgrade Rule can use tftp, http, or https
- File must be a \*.loads file
- Example: <u>tftp://192.168.1.1/sip88xx.11-3-1MPP-697.loads</u>

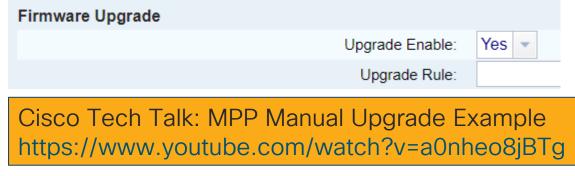

# Direct Action URLs, Speed Dials, BLF

| Screenshot        | http://ip_address_phone/admin/screendump.bmp                                                             |
|-------------------|----------------------------------------------------------------------------------------------------|
| XML Configuration | http://ip_address_phone/admin/cfg.xml                                                                    |
| Reboot            | http://ip_address_phone/admin/reboot                                                                     |
| Log File          | http://ip_address_phone/admin/log.tar                                                                    |
| Upgrade           | http://ip_address_phone/admin/upgrade?http://my_upgrade_<br>server.com/loads/sip88xx.11.3.1MPP-697.loads |
| Status            | http://ip_address_phone/admin/status.xml                                                                 |

To disable the web server or direct action URL: MPP -> Voice -> System

Speed Dial Example:fnc=sd;ext=1001@172.16.1.10;vid=1;nme=AlbertBusy Lamp Field Example:fnc=blf;sub=George@172.16.1.10;usr=1001@172.16.1.10

Cisco Tech Talk: Busy Lamp Field (BLF) https://www.youtube.com/watch?v=al\_0qCSWabU

Cisco Tech Talk: Set an MPP Speed Dial https://www.youtube.com/watch?v=AHh70pN6Amo

# 4. Know the Boot Sequence

cisco live!

# **Boot Process Overview**

MPP 7800/8800 factory-fresh device performs DHCP DISCOVER

DHCP Options affect behavior [66, 159, 160, 150]

DHCP option 66 [TFTP server's IP address] DHCP option 159 [Server's IP address, default protocol HTTPS] DHCP option 160 [Server's name, default protocol HTTPS] DHCP option 150 [Cisco current usage]

By default the phone has a profile that requests the PSN [Product Series Number] xml file from the configuration server

| Profile Rule:   | /\$PSN.xml |
|-----------------|------------|
| Profile Rule B: |            |
| Profile Rule C: |            |

This is a screenshot of the default phone profile rule as viewed on the phone's Web-UI page

# MPP Firmware – DHCP options

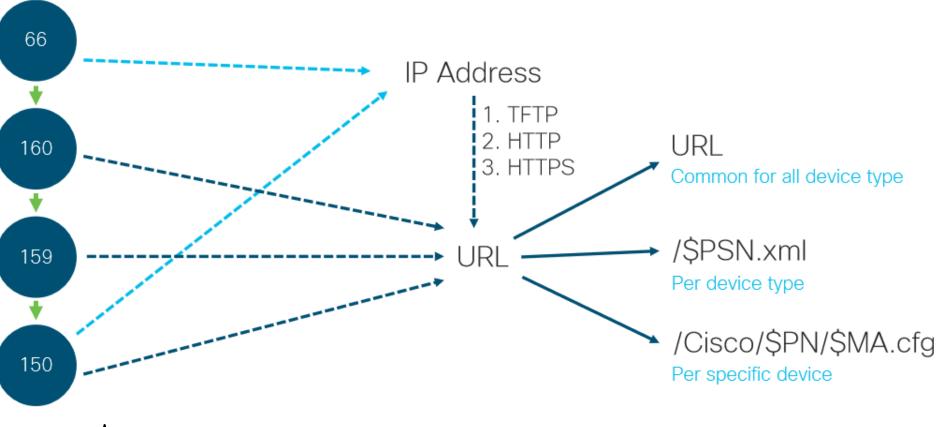

cisco ile!

# Boot Sequence Overview (without DHCP Option)

Wireshark capture of 8851 (MPP) booting up after a factory reset

- 1. Phone has been factory reset
- 2. Phone receives no DHCP Option 150
- 3. Then queries activate.cisco.com\*

| Thora is no configuration | in the Cisco Cloud | <ol> <li>Phone shows activation code</li> </ol> | seroon |
|---------------------------|--------------------|-------------------------------------------------|--------|
|                           |                    |                                                 |        |

| 133 68.915502 | 10.0.0.210 | 75.75.75.75   | DNS     | 78 Standard query 0xd0b1 AAAA activate.cisco.com |
|---------------|------------|---------------|---------|--------------------------------------------------|
| 134 68.915807 | 10.0.0.210 | 75.75.76.76   | DNS     | 78 Standard query 0xd0b1 AAAA activate.cisco.com |
| 152 69.126555 | 10.0.0.210 | 75.75.75.75   | DNS     | 78 Standard query 0x1656 AAAA activate.cisco.com |
| 153 69.126556 | 10.0.0.210 | 75.75.76.76   | DNS     | 78 Standard query 0x1656 AAAA activate.cisco.com |
| 158 69.235485 | 10.0.0.210 | 72.163.10.134 | ТСР     | 66 53063 → 443 [ACK] Seq=1 Ack=1 Win=14600 Len=0 |
| 165 69.591128 | 10.0.0.210 | 72.163.10.134 | TLSv1.2 | 583 Client Hello                                 |

Common Macros

4

\$PSN = Product Series Number

- SPN = Product Name
- \$MA = MAC address

\* 11.3.1 MPP firmware

| Profile Rule:   | /\$PSN.xml |
|-----------------|------------|
| Profile Rule B: |            |
| Profile Rule C: |            |

URL/\$PSN.xml Per device type

Per specific device

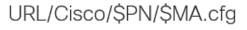

31

BRKCOL-2621 © 2020 Cisco and/or its affiliates. All rights reserved. Cisco Public

# Boot Sequence Overview (with DHCP Option)

Wireshark capture of 8851 (MPP) booting up after a factory reset

1. Phone has been factory reset

SPSN = Product Series Number

= Product Name

= MAC address

- 2. Phone receives DHCP Option 150 but receives no MPP configuration
- 3. Phone queries activate.cisco.com \*after\* \$PSN.xml and Cisco/\$PN/\$MA.cfg
- 4. There is no configuration in the Cisco Cloud. Phone shows activation code screen.

| 622 136.195317 | 10.64.14.117 | 10.93.245.62  | TFTP    | 94 Read Request, File: 8851-3PCC.xml, Transfer type: octet,  |
|----------------|--------------|---------------|---------|--------------------------------------------------------------|
| 722 156.233893 | 10.64.14.117 | 10.93.245.62  | TFTP    | 116 Read Request, File: Cisco/CP-8851-3PCC/b000b4bba1d2.cfg, |
| 814 176.257245 | 10.64.14.117 | 10.93.245.62  | ТСР     | 74 52516 → 80 [SYN] Seq=0 Win=14600 Len=0 MSS=1460 SACK_PER  |
| 818 176.333362 | 10.64.14.117 | 10.93.245.62  | ТСР     | 74 52158 → 443 [SYN] Seq=0 Win=14600 Len=0 MSS=1460 SACK_PE  |
| 836 176.792712 | 10.64.14.117 | 8.8.8.8       | DNS     | 78 Standard query 0x7084 AAAA activate.cisco.com             |
| 842 176.940287 | 10.64.14.117 | 72.163.10.134 | ТСР     | 66 50280 → 443 [ACK] Seq=1 Ack=1 Win=14600 Len=0 TSval=42949 |
| 843 177.297802 | 10.64.14.117 | 72.163.10.134 | TLSv1.2 | 583 Client Hello                                             |
|                |              |               |         | URL/\$PSN.xml                                                |
| Common Ma      | acros        | _             |         | Per device type                                              |
|                |              |               |         |                                                              |

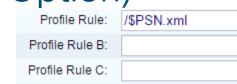

URL/Cisco/\$PN/\$MA.cfg

Per specific device © 2020 Cisco and/or its affiliates. All rights reserved. Cisco Public

32

# Macro Expansion Variables Details

As you can see a service provider can use different macros to have the phone do many things.

Examples: Register a phone from scratch. Phone can check to see if it needs to upgrade its software.

| Parameter Name | Description and Default Value                                                                                     |  |  |
|----------------|----------------------------------------------------------------------------------------------------|--|--|
| \$             | The form \$\$ expands to a single \$ character.                                                                   |  |  |
| A through P    | Replaced by the contents of the general purpose parameters GPP_A through GPP_P.                                   |  |  |
| MA             | MAC address using lower case hex digits, for example, 000e08aabbcc.                                               |  |  |
| MAU            | MAC address using upper case hex digits, for example 000E08AABBCC.                                                |  |  |
| MAC            | MAC address using lower case hex digits, and colons to separate hex digit pairs, for example 00:0e:08:aa:bb:cc.   |  |  |
| PN             | Product Name. For example, CP-7841-3PCC.                                                                          |  |  |
| PSN            | Product Series Number. For example, V03.                                                                          |  |  |
| SN             | Serial Number string, for example 88012BA01234.                                                                   |  |  |
| CCERT          | SSL Client Certificate status: Installed or Not Installed.                                                        |  |  |
| IP             | IP address of the Cisco IP Phone within its local subnet, for example 192.168.1.100.                              |  |  |
| EXTIP          | External IP of the Cisco IP Phone, as seen on the Internet, for example 66.43.16.52.                              |  |  |
| SWVER          | Software version string. For example, sip78xx.10-3-1-1-3PCC.                                                      |  |  |
| HWVER          | Hardware version string, for example 2.0.1                                                                        |  |  |
| SCHEME         | File access scheme, one of TFTP, HTTP, or HTTPS, as obtained after parsing resync or upgrade URL.                 |  |  |
| SERV           | Request target server host name, as obtained after parsing resync or upgrade URL.                                 |  |  |
| SERVIP         | Request target server IP address, as obtained after parsing resync or upgrade URL, possibly following DNS lookup. |  |  |
| PORT           | Request target UDP/TCP port, as obtained after parsing resync or upgrade URL.                                     |  |  |

# 5. Enable CDA/EDOS

Customer Device Activation (CDA)/ Cisco Enablement Data Orchestration System (EDOS)

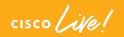

# **Cloud Provisioning & Certificate Automation**

**Cloud Provisioning** allows for no touch customization of Cisco 7800 and 8800 Phones

- After order is placed, endpoints may be shipped directly from Cisco distributor to end user
- No need to open the box and preconfigure endpoints = cost savings
- Makes subscriber account activation faster and easier

Certificate automation allows customers to:

 Implement security and authenticate phones connecting to their network

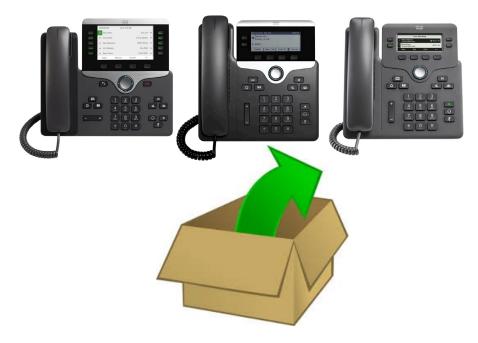

# **Cloud Provisioning**

- 1. When Shipped, Cisco Notes MAC Address of Each Device Along With SP Server Address
- 2. This Information Is Stored by Cisco in Cisco Cloud
- 3. On First Power Up, Device "Calls Home" via HTTPS to Cisco Cloud
- 4. Cisco Cloud validates Unit's ID belonging to SP, then provides SP Address
- 5. Unit is redirected to the SP Provisioning Server
- 6. All Subsequent Profile Resyncs Go To SP Server

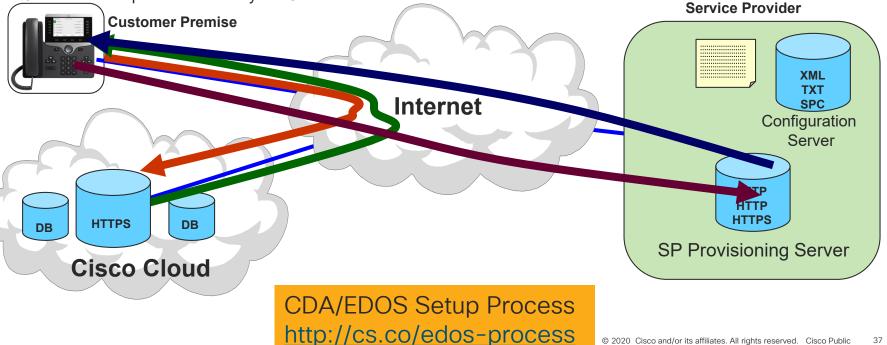

# Sample EDOS Redirection Profile

The Provisioning File is Minimal.

Contains Only Information Necessary to Allow the Device to Contact the Service Provider's Provisioning Server.

See the <u>http://cs.co/edos-process</u> for Details.

```
<?xml version="1.0" encoding="UTF-8"?>
```

<device>

<flat-profile>

<Profile\_Rule>http://yourserver.com/\$PSN.xml</Profile\_Rule> </flat-profile>

</device>

Cisco Tech Talk: EDOS Redirection Profile <u>https://www.youtube.com/watch?v=09bzdcz2RR8</u>

Explore the firmware migration options for the 7800/8800 series

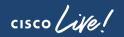

#### Firmware Migration – Available Now

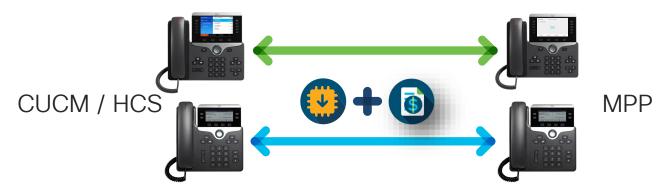

#### **Firmware**

- Some exclusions for early 78xx
   7841 v04 or later
   7821/61 v03 or later
- 8821, 8831, 8851NR, 8865NR are excluded
- KEMs do not require migration

<u>License</u>

- Included in Flex
- Per device cost al-a-carte
- Locked to MAC Address
- Perpetual, one-way migration
   per license

#### **Firmware Migration Process Overview**

# http://cs.co/convert-phones

Or you can type in this long URL ...

https://www.cisco.com/c/dam/en/us/products/collateral/collaborationendpoints/unified-ip-phone-7800-series/firmware-migration-master-guide.pdf

cisco / ille

#### Firmware Migration Process Details

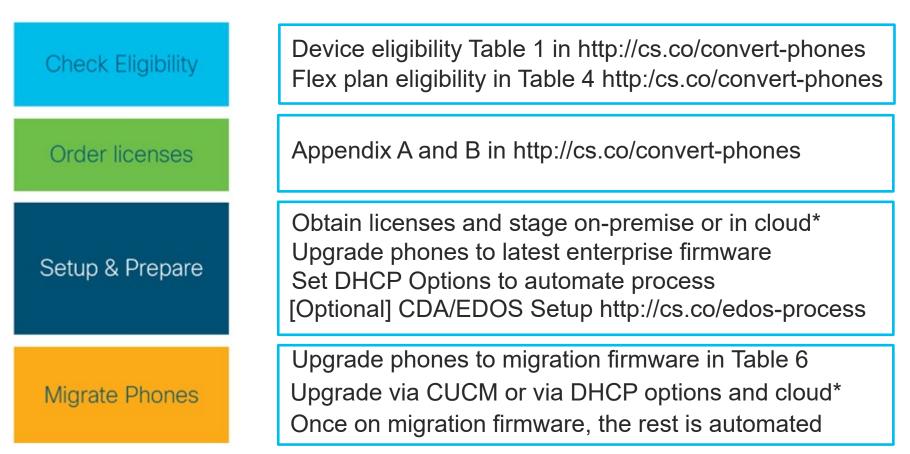

\* Upgrade.cisco.com

## 7. Go to Upgrade.cisco.com

cisco ive!

#### Upgrade.cisco.com

| Cloud Upgrader                                                |                                                                                                    |
|---------------------------------------------------------------|----------------------------------------------------------------------------------------------------|
| About                                                         |                                                                                                    |
| Conversion services                                           | Enterprise to MPP Firmware Migration                                                                                                    |
| Enterprise->MPP Conversion                                    |                                                                                                    |
| MPP->Enterprise Conversion                                    | This service allows customers and partners to perform authorized migration of Cisco IP Phones 78xx/88xx to MultiPlatform Phones(MPP) which is required for services like Webex Calling powered by BroadCloud.                                                                                            |
| Upgrade services (Enterprise FW) 🔨                            | After successful migration your phones will be converted to the MPP firmware version - 11-2-3MSR1-1                                                                                                    |
| Upgrade 7800                                                  | Before you start, prepare for the migration:                                                                                                    |
| Upgrade 8800                                                  | <ul> <li>Verify if your phone model is eligible for this migration – Firmware Migration guide.</li> </ul>                                                                                                    |
| Upgrade DX                                                    | <ul> <li>Obtain the E2M migration licenses(one license file per phone). Please refer to FAQ and Appendix on how to order licenses</li> <li>Firmware Migration guide.</li> </ul>                                                                                                    |
| Upgrade services (Phone with<br>Multiplatform Firmware (MPP)) | <ul> <li>Check the current enterprise firmware version on your phones.</li> <li>This tool supports migration via manual or DHCP method. For large set of phones we recommend to use the DHCP Options in order to automate the process. Make sure that you can access your DHCP configuration.</li> </ul> |
| Upgrade 6800 / 7800 / 8800                                    | When adding MPP devices in Webex Control Hub, you have the choice of providing the MAC address of a device or                                                                                                    |
| FAQ                                                           | generating an activation code. This tool supports both methods but there are different steps for each. Please make sure to follow the correct steps based on the provisioning method of your choice. For more details, refer to                                                                          |

Configure and Manage Webex Calling Devices.

Step 1 and Step 2

#### Upgrade.cisco.com Enterprise -> MPP

Step 1. Upgrade Firmware

Ensure that your phones are running the latest enterprise firmware version. The minimum required version is **12.5(1)SR2**. You can use the features of Cloud Upgrader to upgrade your 78xx or 88xx phones to the required version.

Step 2. Upload Licenses

The license files are required to authorize and validate your eligibility to migrate the firmware. The following types of files are allowed to be uploaded:

- A single file per phone(.lic extension)
- A bundle of license files(.zip archives with multiple .lic files)
- Only ZIP archives are allowed and the maximum size is 30 MB

#### Upgrade.cisco.com Enterprise -> MPP

#### DHCP method(Code-based activation)

- Configure the DHCP Option 150 to 18.222.93.124
- The phones will upgrade to the interim image first and then to the final MPP image after successful authorization.
- Skip Step 4 as it is not required for this method.
- As soon as the migration process is completed, each phone will prompt for an activation code.

#### DHCP method(MAC-based activation)

- Configure the phones in Webex Control Hub to register them immediately after the migration process is completed.
- Configure the DHCP Option 150 to 18.222.93.124
- Configure the DHCP Option 160 to http://18.222.93.124/Cisco/EDOS/\$PN/\$MA.cfg
- The phones will upgrade to the interim image first and then to the final MPP image after successful authorization.
- Skip Step 4 as it is not required for this method.
- As soon as the migration process is completed, the phones should register to Webex Calling. You may need to reboot the phones or wait to resync the config if you add them in Webex Control Hub after the migration.

cisco / ilel

#### Upgrade.cisco.com Enterprise -> MPP

#### Manual method(MAC-based activation)

- Configure the phones in Webex Control Hub to register them immediately after the migration process is completed. Skipping this step may result in the incomplete migration.
- Configure Alternate TFTP to 18.222.93.124
- As soon as the migration process is completed, the phone should register to Webex.

#### Manual method(Code-based activation)

- Configure Alternate TFTP to 18.222.93.124
- The phones will upgrade to the interim image first and display "Failed to download configuration data. Contact your administrator"
- Navigate to http://<Phone IP Address>/admin/advanced.
- Select Voice > Provisioning.
- Enter the following "Profile Rule": http://18.222.93.124/Cisco/\$PN/\$MA.cfg
- · Save and wait for the phone to reboot
- As soon as the migration process is completed, the phone will prompt for an activation code which you can generate in Webex Control Hub.

cisco / ile

### 8. Use Activation Codes

cisco live!

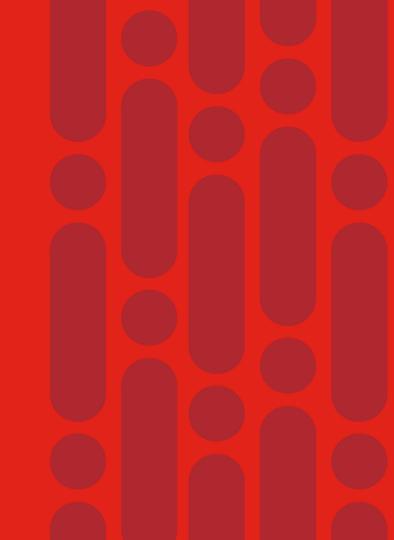

#### Cloud Provisioning via CDA/EDOS

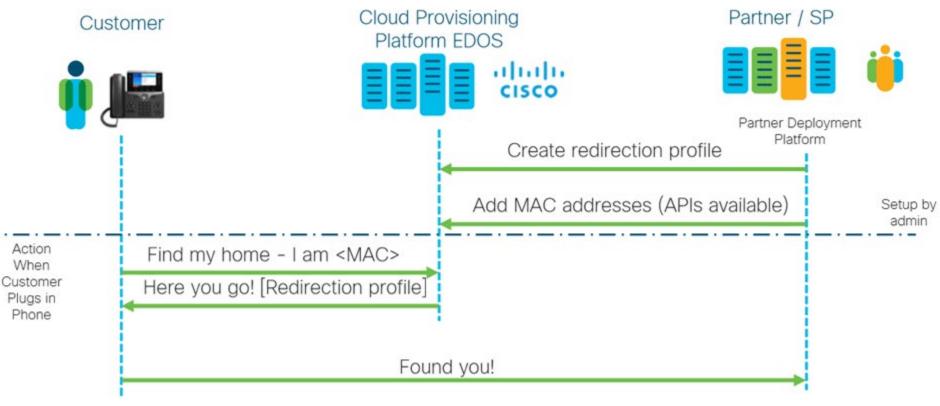

cisco / illo

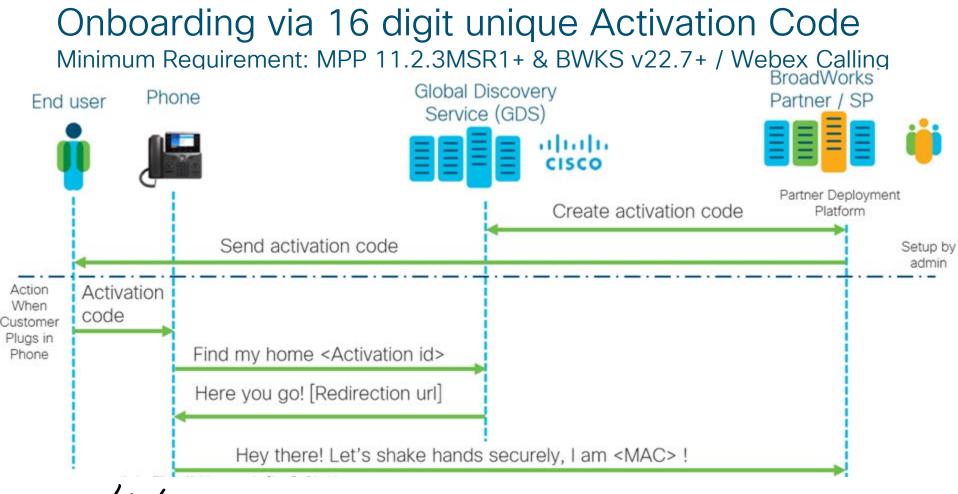

cisco live!

#### Onboarding via short static Activation Code Minimum Requirement: MPP 11.3.1+

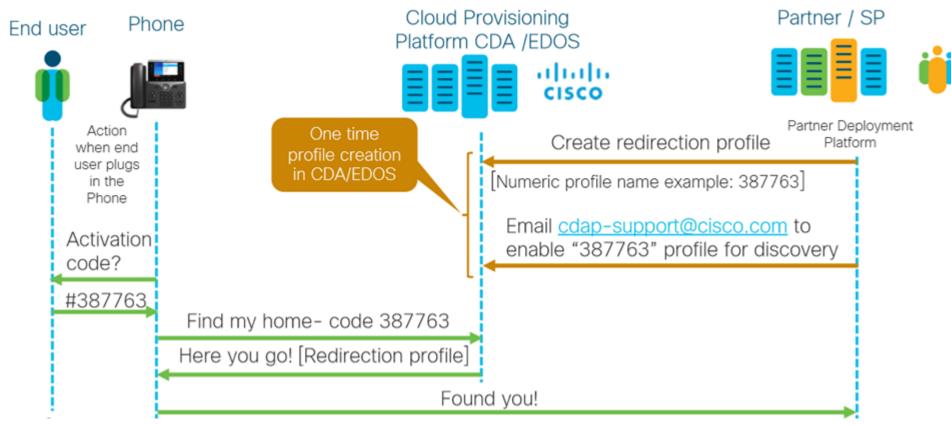

#### Webex Calling: Activation Codes versus Mac Address

|                                                                                                    | Add Device                                                                                                    | ×        |              |               |          |     |
|----------------------------------------------------------------------------------------------------|----------------------------------------------------------------------------------------------------|----------|--------------|---------------|----------|-----|
| Select Device                                                                                                    |                                                                                                    | <b>^</b> |              |               |          |     |
| Cisco 8861                                                                                                    | $\sim$                                                                                                    |          |              |               |          |     |
| How would you like to setup th                                                                                                    | is device?                                                                                                    |          |              |               |          |     |
| <ul> <li>By Activation Code</li> </ul>                                                                                             |                                                                                                    |          |              |               |          |     |
| By Mac Address                                                                                                    |                                                                                                    |          |              |               |          |     |
|                                                                                                    |                                                                                                    |          |              |               |          |     |
|                                                                                                    | Add Device                                                                                                    | ×        | al).<br>CIS  |               |          |     |
| Activation Code<br>An Activation Code is a <b>one time passw</b><br>enter it yourself when prompted by the du<br>Users or Devices. | this code with the person setting up the <b>Cisco 8861</b> device belonging to <b>User One</b> , or the device has been successfully activated, you will be able to find and configure it in |          | We           | lcome         |          |     |
| A                                                                                                    |                                                                                                    |          | Enter ac     | tivation code |          | 000 |
| 51                                                                                                    | 57-3625-5761-1331                                                                                                    |          | 5157-3625-57 | 61-1331       | ~        |     |
|                                                                                                    | Expires January 9, 2020 4:41 PM (PST)                                                                                                    |          | Download     | l in progress |          | -   |
|                                                                                                    | Copy Email Print                                                                                                    |          | Operation    | <b>A</b> 72   | Catting  |     |
| ▲<br>A minimum firmware version of 11-2-3MSR1<br>To upgrade the firmware for a device, go to u                                     | <ul> <li>1 is required to onboard a device via activation code.</li> <li>pgrade.cisco.com to get the latest firmware.</li> </ul>                                                             |          | Continue     |               | Settings |     |

#### Webex Calling - Bulk Add

- As an administrator, you can assign devices to Users or Places in Webex Control Hub. You have the choice of providing the MAC address of a device or generating an activation code that must then be manually entered on the device itself.
- <u>https://help.webex.com/en-us/n9r1aac/Configure-and-Manage-Webex-Calling-</u> <u>Devices#id\_118912</u>

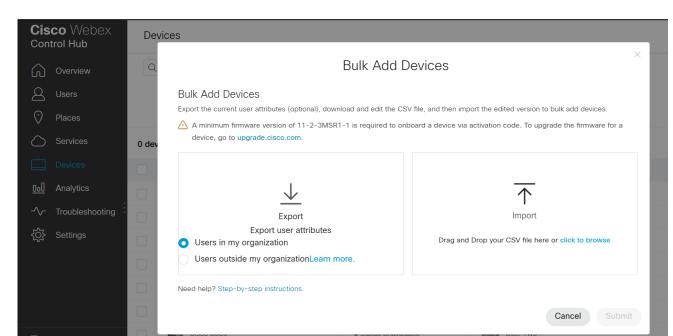

# 9. Deploy MPP 11.3.1 features

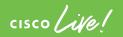

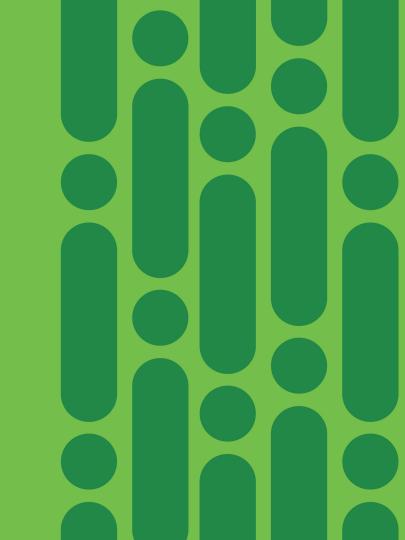

#### MPP 11.3.1 Features

| Remote SDK API                                                                               | Serviceability Messages                                                                       |
|----------------------------------------------------------------------------------------------|-----------------------------------------------------------------------------------------------|
| WebSockets with Json                                                                         | <ul> <li>Enhanced Serviceability Status Messages and Wi-Fi</li> </ul>                         |
| Security                                                                                     | Status Messages Unique Device Identifier in Settings app                                      |
| On Device Firewall     Cipher Configuration                                                  | Call Quality Reports                                                                          |
| Hostname verification over TLS     Client Initiated Mediasec                                 | <ul> <li>End of Call Stats in BYE &amp; re-INVITE &amp; SIP Session ID<br/>Support</li> </ul> |
| Provisioning                                                                                 | Customize SIP Publish Message                                                                 |
| DNS SRV for HTTP Provisioning                                                                | In-Call Enhancements                                                                          |
| Short Activation Code     Auto Start Wi-Fi Scan                                              | One-button Call Park     OPUS Narrowband                                                      |
| Configuration                                                                                | •RTP start before Ack for 200 OK                                                              |
| <ul> <li>Line Key LED Behaviour customization</li> <li>10 Multicast Paging Config</li> </ul> | •DTMF RFC 4733 Support     •PSK with DTMF                                                     |

cisco live!

# Security - On-Device Firewall

Allows Admin to control incoming traffic responses

Stateful Firewall on Device

- Allows admin to better control device responses
- By default, existing functions are allowed
- All other incoming traffic is blocked

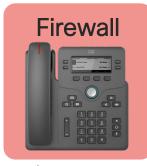

Cipher Configuration

Control which cipher suites are negotiated, disallow others

Hostname Verification over TLS Certification verification can include Subject Alternative Name (SAN) & Common Name (CN) in all TLS connections

**Client Initiated Mediasec** 

- Default supports Server Initiated Mode
- Follows RFC 3329 & Draft RFC "Security Mechanism Names for Media"
- Configuration to chose only over TLS

#### **Firewall Configuration**

- Configuration via web interface (*Admin/Advanced* settings):
  - Voice → System → Security Settings → Firewall (Enabled/Disabled)
  - Voice → System → Security Settings → Firewall Options (...list...)
- Default configuration (firewall enabled, no extra options).
- Modified configuration with extra options. Example shows a comma separated list of 3 options:

|                  | CP-   | P Phone fo<br>8851 |          | C C         |            | aurat | ion   | Utilit | :V    | User Login | basic | advano | ed |
|------------------|-------|--------------------|----------|-------------|------------|-------|-------|--------|-------|------------|-------|--------|----|
| System           | SIP   | Provisioning       | Regional | Phone       | Ext 1      | Ext 2 | Ext 3 | Ext 4  | Ext 5 | Ext 6      | Ext 7 | Þ      | -  |
| Security Setting |       | Cipher List:       |          |             |            |       |       |        |       |            |       |        |    |
|                  | Firev |                    | inabled  | IG,TCP:1200 | 0,UDP:8000 | :8010 |       |        |       |            |       |        | h  |

#### Remote SDK in MPP Firmware 11.3.1

- Automate MPP phones for certification
- Qualify phone hardware faster
- Remotely monitor phone events
- Improves serviceability for deployed phones
- Cisco TAC can perform remote tests

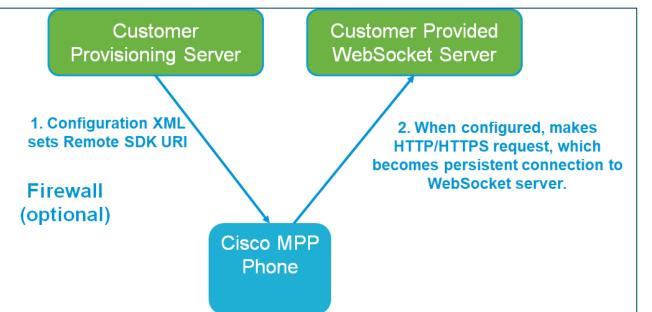

#### **Remote SDK Configuration**

- 1. Server makes WebSocket request by sending JSON payload
- 2. Phone runs API

cisco Ne

3. Result flows back as JSON payload

| Info      | Voice  | Call History P | Personal Direc   | tory   |      |       |       | Cuet | omer Provided |
|-----------|--------|----------------|------------------|--------|------|-------|-------|------|---------------|
| System    | SIP    | Provisioning   | Regional         | Ph     | one  | Ext 1 | Ext 2 |      |               |
| Broadsoft | XMPP   |                |                  |        |      |       |       | Web  | Socket Server |
|           |        |                | XMPP Ena         | able:  | No 🔻 |       |       |      |               |
|           |        |                | 1                | Port:  | 5222 |       |       |      | 7             |
| Password: |        |                |                  |        |      |       |       |      |               |
|           |        |                | Retry            | Intvi: | 30   |       |       |      |               |
| WebSocke  | et API |                |                  | -      |      |       |       | Ci   | sco MPP       |
|           |        | c              | Control Server L | JRL:   | -    |       |       |      | Phone         |
|           |        |                | Allowed A        | Pls:   |      |       |       |      |               |
| vebSocke  | et API | c              |                  |        |      |       |       |      | Phone         |

#### MPP Custom LEDs

Line Key LED Behavior Customization

- Full customization per state is possible
- Preset 1 matches Enterprise (CUCM)
- Default is current MPP behavior
- Voice -> Phone -> Line Key LED Pattern

|            | MPP<br>(Default) | Enterprise<br>(CUCM) | MPP LED<br>CUSTOM (Profile 1) |
|------------|------------------|----------------------|-------------------------------|
| Idle       |                  |                      |                               |
| In a call  |                  |                      |                               |
| Local Ring | Flashing         | Flashing             | Flashing                      |

#### Line Key LED Pattern

| Custom LED Type:       | Preset 1 💌 | Disabled LED:           | C=0     |
|------------------------|------------|-------------------------|---------|
| Idle LED:              | C=0        | Remote Undefined LED:   | C=0     |
| Local Seized LED:      | c=g        | Remote Seized LED:      | c=r     |
| Local Progressing LED: | c=g        | Remote Progressing LED: | c=r     |
| Local Ringing LED:     | c=a;p=b    | Remote Ringing LED:     | c=a;p=b |
| Local Active LED:      | c=g        | Remote Active LED:      | c=r     |
| Local Held LED:        | c=g;p=b    | Remote Held LED:        | c=r;p=b |
| Register Failed LED:   | C=0        | Registering LED:        | C=0     |

#### 10 Multicast Paging Groups

- Up to 10 groups now available
- Each group must use a unique even numbered port between 1000 and 65534
- Set the paging priority

#### Priority

- 0 = Paging takes precedent over phone call
- 1 = Paging mixing audio with phone call
- 2 = Paging alerts, but active call must be put on hold or ended to answer page
- 3 = Paging is ignore when on an active call

#### Multiple Paging Group Parameters

| Group 1 Paging Script:  | pggrp=224.168.168.168:34560;name=Group_1;num=800;listen=yes;pri=1;codec=g722  |
|-------------------------|-------------------------------------------------------------------------------|
| Group 2 Paging Script:  | pggrp=224.168.168.168:34558;name=Group_2;num=801;listen=yes;pri=1;codec=g722  |
| Group 3 Paging Script:  | pggrp=224.168.168.168:34556;name=Group_3;num=803;listen=yes;pri=1;codec=g722  |
| Group 4 Paging Script:  | pggrp=224.168.168.168:34554;name=Group_4;num=804;listen=yes;pri=1;codec=g722  |
| Group 5 Paging Script:  | pggrp=224.168.168.168:34552;name=Group_5;num=805;listen=yes;pri=1;codec=g722  |
| Group 6 Paging Script:  | pggrp=224.168.168.168:34550;name=Group_6;num=806;listen=yes;pri=1;codec=g722  |
| Group 7 Paging Script:  | pggrp=224.168.168.168:34548;name=Group_7;num=807;listen=yes;pri=1;codec=g722  |
| Group 8 Paging Script:  | pggrp=224.168.168.168:34546;name=Group_8;num=808;listen=yes;pri=1;codec=g722  |
| Group 9 Paging Script:  | pggrp=224.168.168.168:34544;name=Group_9;num=809;listen=yes;pri=1;codec=g722  |
| Group 10 Paging Script: | pggrp=224.168.168.168:34542;name=Group_10;num=810;listen=yes;pri=1;codec=g722 |

#### 10. Read and Write NFC on MPP

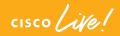

#### Use Case 1: Near-Field Communication (NFC)

- There is an NFC chip inside the 6861 and 6871
- You can READ the NFC chip with any NFC reader
- No need to take the phone out of the box

Use Case 1: Read Product Label Information & MIC with 1 NFC Reader

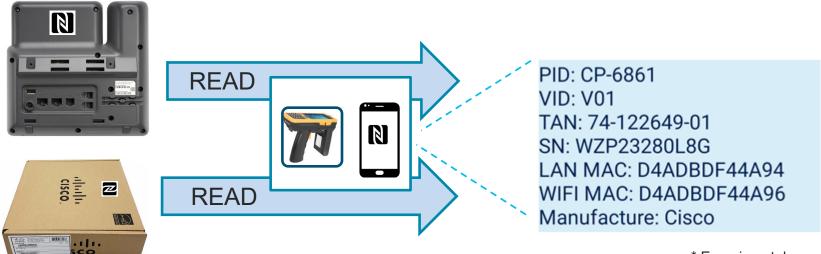

67

#### Use Case 2: Near-Field Communication (NFC)

- There is an NFC chip inside the 6861 and 6871
- You can WRITE a provisioning profile to the NFC chip
- No need to take the phone out of the box

Use Case 2: Write bootstrap provisioning with 1 write

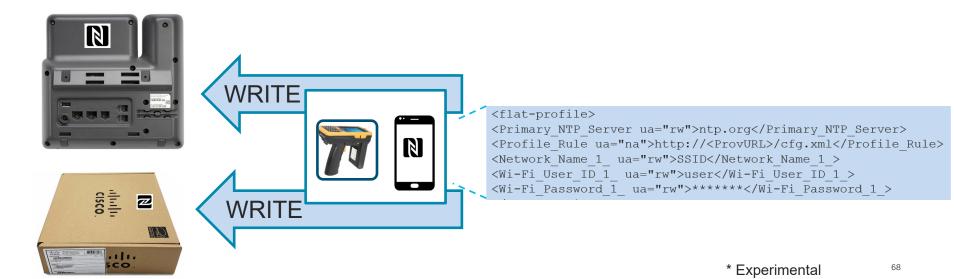

#### A Short History of Cisco IP Phones

#### Enterprise Firmware: Enterprise CUCM, Firmware HCS, UCM 8800 7800 Cloud) Firmware Migration MPP BroadWorks, MPP CP-88XX-3PCC BroadCloud, Firmware CP-78XX-3PCC Webex Calling 6800

2020

cisco live!

**Phone Evolution** 

#### Call to Action

- Head down to the World of Solutions and see these Multiplatform Phones in action
- Evaluate 11.3.1 on 68xx/78xx/88xx
- Evaluate EDA/EDOS and Activation Codes
- Continue to Post questions to the Webex Teams room
- Attend or view other Cisco Live sessions on demand at ciscolive.com:
  - Cisco Webex Calling Overview BRKCOL-1793
  - Deploying Local Gateway for Webex Calling LABCOL-1187
  - Cisco Webex Calling Design and Deployment BRKCOL-2792
  - Demystifying Cisco UCM Cloud, A Brand-new Offer in Cisco's Cloud Calling Portfolio - BRKCOL-2762

#### Complete your online session survey

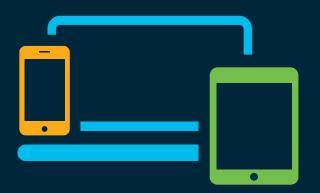

- Please complete your session survey after each session. Your feedback is very important.
- Complete a minimum of 4 session surveys and the Overall Conference survey (starting on Thursday) to receive your Cisco Live t-shirt.
- All surveys can be taken in the Cisco Events Mobile App or by logging in to the Content Catalog on <u>ciscolive.com/emea</u>.

Cisco Live sessions will be available for viewing on demand after the event at <u>ciscolive.com</u>.

#### Continue your education

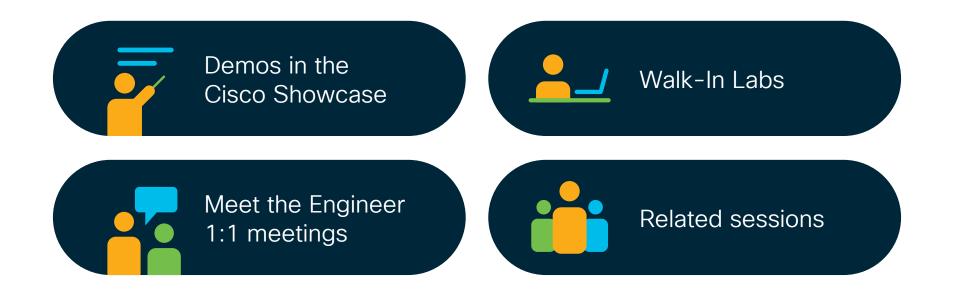

cisco / ile

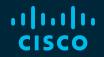

# Thank you

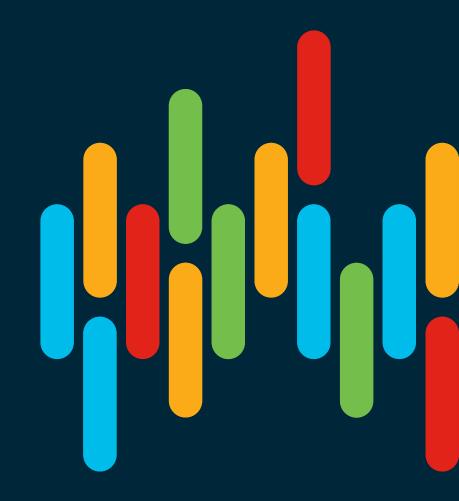

cisco live!

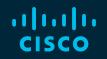

# 

## You make **possible**